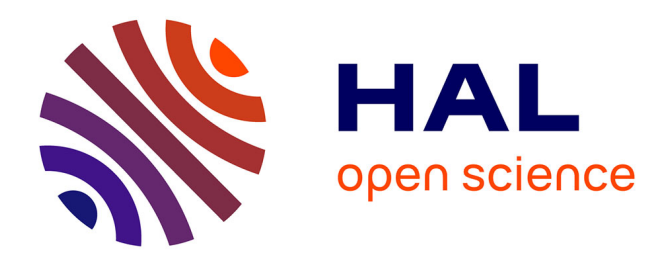

# **Initiation à la photogrammétrie avec MicMac** Maxime Seguin

## **To cite this version:**

Maxime Seguin. Initiation à la photogrammétrie avec MicMac. Foss4g-fr, May 2018, Champs-sur-Marne, France. hal-01796683

# **HAL Id: hal-01796683 <https://inrap.hal.science/hal-01796683>**

Submitted on 21 May 2018

**HAL** is a multi-disciplinary open access archive for the deposit and dissemination of scientific research documents, whether they are published or not. The documents may come from teaching and research institutions in France or abroad, or from public or private research centers.

L'archive ouverte pluridisciplinaire **HAL**, est destinée au dépôt et à la diffusion de documents scientifiques de niveau recherche, publiés ou non, émanant des établissements d'enseignement et de recherche français ou étrangers, des laboratoires publics ou privés.

# Initiation à la photogrammétrie avec MicMac

# FOSS4Gfr

Maxime SEGUIN maxime.seguin@inrap.fr

15 mai 2018

## 1 Objectifs de l'atelier

Cet atelier propose de traiter une acquisition photogrammétrique avec le logiciel MicMac dans le but d'obtenir un nuage de points et une orthoimage géoréférencés, exploitables par la suite avec les logiciels CloudCompare et QGis.

## 2 Aide et documentation

La documentation de MicMac<sup>1</sup> n'est pas forcément le point d'entrée le plus simple pour un utilisateur novice. On préférera les tutoriels sur wiki de l'ENSG : <http://micmac.ensg.eu>, le forum des utilisateurs [http://](http://forum-micmac.forumprod.com) [forum-micmac.forumprod.com](http://forum-micmac.forumprod.com) ou le site web communautaire Reddit <https://www.reddit.com/r/MicMac/>.

## 3 Installation de MicMac

Une version précompilée de MicMac est disponible sur GitHub : [https://github.com/micmacIGN/micmac/](https://github.com/micmacIGN/micmac/releases) [releases](https://github.com/micmacIGN/micmac/releases). La version utilisée dans le cadre de cet atelier est la v1.0.beta13 2 du 15 mars 2018.

Quelques logiciels complémentaires doivent être également présents pour que MicMac fonctionne : Make 3 pour l'exécution de tâches en parallèle, ImageMagick $^4$  pour la conversion des images, ExifToo1 $^5$  et Exiv2 $^6$  pour la lecture et l'écriture des métadonnées des images et PROJ 7 pour la conversion des systèmes de coordonnées. Pour bénéficier des outils graphiques d'édition et d'aide à la saisie, il est nécessaire d'installer  $Qt5$ <sup>8</sup>.

sudo apt - get install make imagemagick libimage - exiftool - perl exiv2 proj - bin qt5 - default

Il est recommandé d'ajouter le dossier d'installation de MicMac à la variable PATH :

```
echo 'export PATH=$PATH:/home/user/micmac' >> /home/user/.bashrc
source \tilde{\ }. bashrc
```
## 4 Validation de l'installation

Une première étape consiste à vérifier que toutes les dépendances nécessaires au bon fonctionnement de MicMac sont présentes. Pour cela, il suffit de taper la commande suivante dans le terminal :

### mm3d CheckDependencies

Le résultat suivant devrait apparaître à la suite :

<sup>1.</sup> <https://github.com/micmacIGN/Documentation/raw/master/DocMicMac.pdf>

<sup>2.</sup> [https://github.com/micmacIGN/micmac/releases/download/v1.0.beta13/micmac\\_linux.tgz](https://github.com/micmacIGN/micmac/releases/download/v1.0.beta13/micmac_linux.tgz)

<sup>3.</sup> <http://www.gnu.org/software/make>

<sup>4.</sup> <http://www.imagemagick.org>

<sup>5.</sup> <https://sno.phy.queensu.ca/~phil/exiftool>

<sup>6.</sup> <http://www.exiv2.org>

<sup>7.</sup> <https://proj4.org>

<sup>8.</sup> <https://www.qt.io>

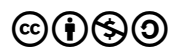

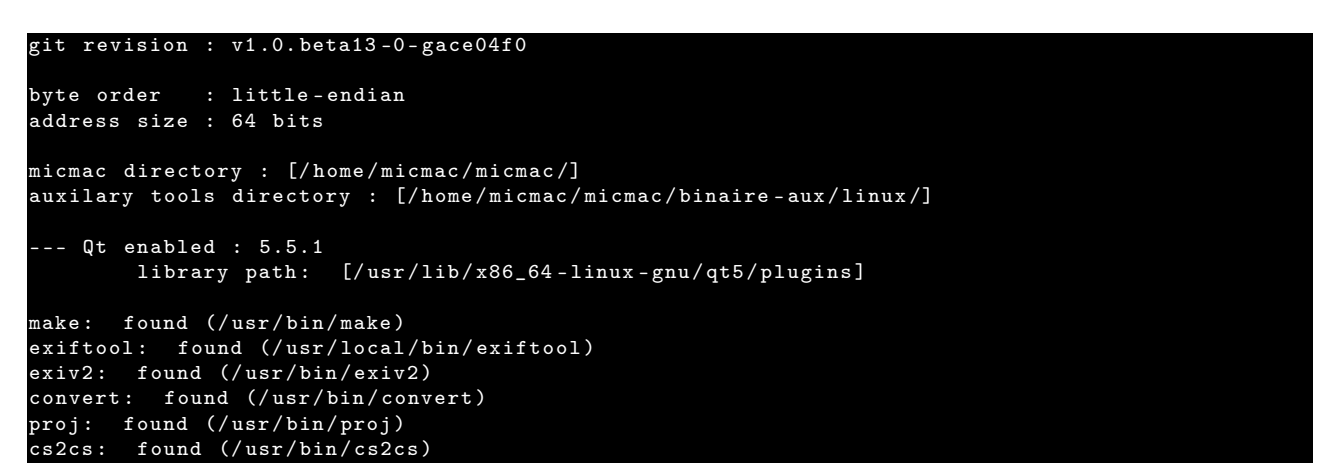

Ici, les utilitaires (make, exiftool, exiv2, convert, proj et cs2cs) nécessaires au bon fonctionnement sont présents.

## 5 Jeu de données

Le jeu de données est composé d'une série d'images acquises avec un drone à l'abbaye de Saint-Michel-de-Cuxa <sup>9</sup>. Les images ont été sous-échantillonnées pour diminuer le temps de calcul.

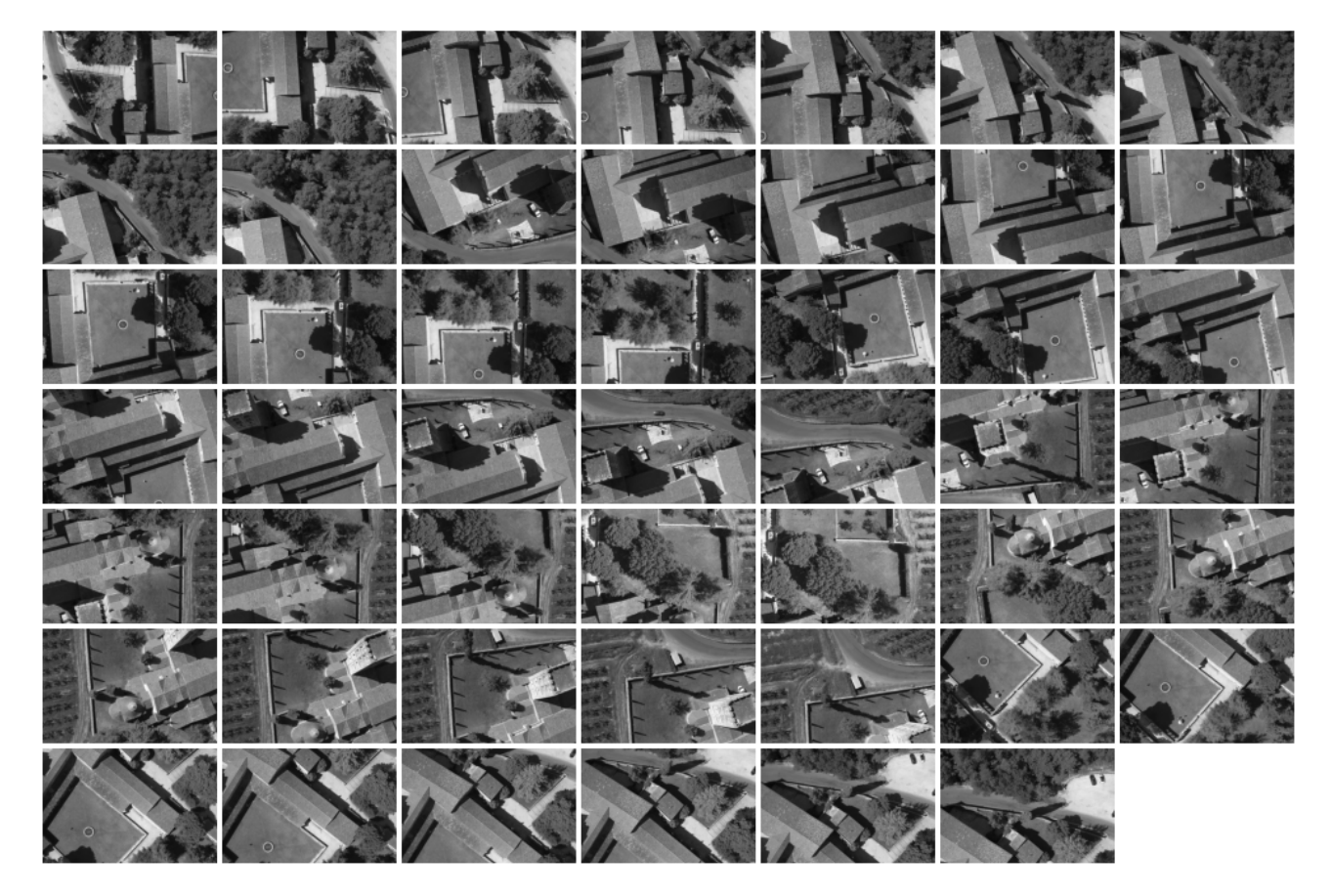

Figure 1 – Jeu de données

## 6 Syntaxe

mm3d

L'ensemble des fonctionnalités haut niveau de MicMac est accessible au travers d'un seule commande :

La syntaxe générale est la suivante :

<sup>9.</sup> [https://micmac.ensg.eu/data/Saint\\_Michel\\_De\\_Cuxa\\_Dataset.zip](https://micmac.ensg.eu/data/Saint_Michel_De_Cuxa_Dataset.zip)

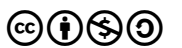

### mm3d Commande Arg1 Arg2 ... ArgN NameOpt1=ArgOpt1 ...

Chaque commande possède n arguments obligatoires  $(Arq1, Arg2, ..., ArgN)$  et peut parfois accepter des arguments optionnels ( $NameOpt1$ ) qu'il faut alors spécifier ( $ArgOpt1$ ).

Pour connaître les commandes disponibles il suffit de taper la commande mm3d seule dans le terminal :

```
************************************************************************
** **
** MicMac : a free open source project for photogrammetry **
** hosted at Ecole Nationale des Sciences Geographiques **
** in Marne-la-Vallee, for IGN-France 1
** **
** * * * **** The project is funded by : **
** * * * **** - Institut National de l'Information Geographique et Forestiere **
** (IGN main funder since 2003) **<br>** - the french EUI Project "Culture 3D Cloud" ** **
** - the french FUI Project " Culture 3D Cloud" **<br>** - the french ANR Project " MONUMENTUM" ** **
   - the french ANR Project " MONUMENTUM"
** * * * **** Research also currently supported by : **<br>** - CNES (French Space Agency) - via TOSCA Committee ** **
   - CNES (French Space Agency) - via TOSCA Committee
** - Compagnie Nationale du Rhone ** ** ** ** ** ** **
** - Vinci-Construction-Terrassement<br>** - ERC Advanced Grant A.Kaeaeb "ICEMASS" (University of Oslo) **
   - ERC Advanced Grant A. Kaeaeb "ICEMASS" (University of Oslo) **
** * * * **** * * * **** Current Team: MP Deseilligny, D Jouin, J Belvaux, G Maillet, ***** L Girod , E Rupnik , JM Muller , M Daakir , TG Nguyen **
** * * * **** Contact for participating : Marc . Pierrot - Deseilligny@ensg . eu **
** * * * **** Hope you enjoy , todo list in case of any problem using MicMac : **
** (0) Take a Pastis ** (0) Take a Pastis ** (0) Take a Pastis ** (1) * ** (1) Switch your computer off and on again **
       (1) Switch your computer off and on again
** (2) Install it on Gnu-Linux (work better on) **
**        (3) See the wiki at http://micmac.ensg.eu/                          **<br>**      (4) Contact the forum http://forum-micmac.forumprod.com/      **
       (4) Contact the forum http://formula.com/** * * * **************************************************************************
mm3d : Allowed commands
Ann matches points of interest of two images<br>AperiCloud Visualization of camera in ply f
               Visualization of camera in ply file
Apero2Meshlab Convert Orientation from Apero - Micmac workflow to a meshlab - compatible format
Apero2NVM      Matthieu Moneyrond's convertor to VSfM, MVE, SURE, MeshRecon<br>Apero2PMVS      Convert Orientation from Apero-Micmac workflow to PMVS form
               Convert Orientation from Apero-Micmac workflow to PMVS format
Bascule Generate orientations coherent with some physical information on the scene
C3DC Automatic Matching from Culture 3D Cloud project
Campari Interface to Apero , for compensation of heterogeneous measures
CheckDependencies check dependencies to third - party tools
ChgSysCo Change coordinate system of orientation<br>
Compare two calibrations
               Compare two calibrations
CmpOri Compare two sets of orientation<br>Convert2GenBundle Import RPC or ot
 Convert2GenBundle Import RPC or other to MicMac format , for adjustment , matching ...
 ConvertCalib Conversion of calibration from one model 2 the other
Drunk Images distortion removing tool
GCPBascule Relative to absolute using GCP
GCPConvert Convert GCP from Txt 2 XML
GCPCtrl Control accuracy with GCP
 GCPVisib Print a list of GCP visibility in images
 GrShade Compute shading from depth image
HomolFilterMasq Tool for filter homologous points according to masq<br>HomolMergePDVUnik Tool for merge homologous point from unik point of
                      Tool for merge homologous point from unik point of view
Liquor Orientation specialized for linear acquisition
LumRas Compute image mixing with raking light
Malt Simplified matching (interface to MicMac)
MergePly Merge ply files
Nuage2Ply Convert depth map into point cloud
PanelIm Tool for creating a panel of images<br>RepLocBascule Tool to define a local repair with
               Tool to define a local repair without changing the orientation
SaisieAppuisInitQT Interactive tool for initial capture of GCP
                      Interactive tool for assisted capture of GCP
 SaisieBascQT Interactive tool to capture information on the scene
 SaisieBoxQT Interactive tool to capture 2D box
SaisieCylQT Interactive tool to capture information on the scene for cylinders
SaisieMasqQT Interactive tool to capture masq
SBGlobBascule Tool for 'scene based global' bascule
```

```
\circledcirco
```
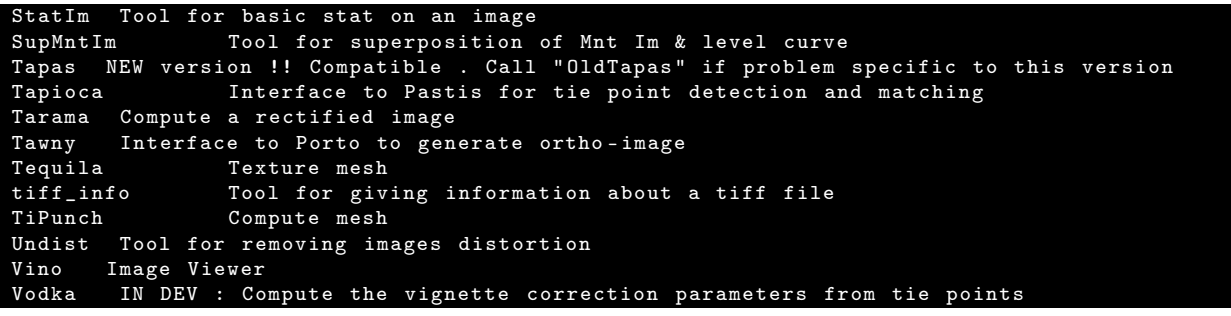

Pour obtenir de l'aide sur une commande il suffit d'ajouter l'argument -help. Par exemple :

mm3d Tapas - help

## 7 Fichier de log

Un petit fichier de log est créé dès la première commande. Il s'intitule mm3d-LogFile.txt et regroupe l'ensemble des commandes déjà utilisées dans le répertoire de travail avec l'heure et la date de début et de fin d'exécution. Il permet de conserver un historique de l'ensemble des traitements qui ont été réalisés.

mm3d-LogFile.txt

```
=================================================================
"/ home / micmac / micmac / bin / mm3d " " Tapioca " " MulScale " "/ home / micmac / Saint_Michel_De_Cuxa_Dataset
/Abbey -.*. jpg" "300" "800"<br>PID : 2705 ; [Beginning at
PID : 2705 ; [ Beginning at ] Sun May 13 13:24:53 2018
                [Ending correctly at] Sun May 13 13:32:51 2018
=================================================================
" mm3d " " Tapas " " RadialBasic " " Abbey - IMG_ (0248|0247|0249|0238|0239|0240) . jpg " " Out = Calib " "
   ForCalib =1"
PID : 3371 ; [ Beginning at ] Sun May 13 17:36:09 2018
               [Ending correctly at] Sun May 13 17:36:26 2018
=================================================================
" mm3d " " Tapas " " RadialBasic " " Abbey - IMG_ .*. jpg " " InCal = Calib " " Out = Rel "
PID : 3378 ; [ Beginning at ] Sun May 13 17:37:42 2018
PID : 3378 ; [Ending correctly at] Sun May 13 17:41:37 2018
```
## 8 Détection des points homologues

La détection des points homologues entre les images s'effectue avec la commande Tapioca. C'est l'interface de haut niveau à P<mark>astis<sup>10</sup>. Tapioca</mark> permet de traiter plusieurs configuration de prise de vue et notamment de grandes quantités d'images au travers de l'option MulScale.

mm3d Tapioca MulScale " Abbey - IMG\_ .\*. jpg " 300 800

Trois dossiers sont créés : Tmp-MM-Dir, Pastis et Homol. Le dossier Pastis peut être supprimé, il stocke des résultats intermédiaires de calcul. Le dossier Tmp-MM-Dir contient les images converties au format TIF 8 bits et 16 bits en niveaux de gris, ainsi qu'un fichier XML par image qui récapitule un certain nombre de données EXIF extraites des fichiers JPG. Le dossier Homol contient les points homologues détectés entre les couples d'images.

## 9 Calibration

Il est conseillé, lorsque cela est possible, d'effectuer une acquisition spécifique pour calculer les paramètres de calibration de la caméra. Ici, nous utiliserons une partie du jeu de données pour effectuer le calcul de calibration :

mm3d Tapas RadialBasic " Abbey - IMG\_ (0248|0247|0249|0238|0239|0240) . jpg " ForCalib =1 Out = Calib SauvAutom = NONE

Les paramètres de calibration sont calculés avec la commande Tapas<sup>11</sup> selon le modèle de calibration RadialBasic<sup>12</sup> en spécifiant qu'il s'agit bien d'un calcul de calibration ForCalib=1 et en précisant un dossier de destination (Out=Calib). Le résultat sera stocké dans le dossier Ori-Calib. L'option SauvAutom=NONE permet d'éviter le

<sup>10.</sup> Programme utilisant Auto-pano Sift pour la détection des Tie-points dans les ImageS

<sup>11.</sup> Tool for Aerotriangulation Photogrammetric with Apero Simplified (hopefully...)

<sup>12.</sup> modèle de distorsion radiale avec 8 degrés de liberté : 1 pour la focale, 2 pour la position du point principal, 2 pour la position du centre de distorsion et 2 pour les coefficients du polynôme de distorsion radiale  $(r^3 e tr^5)$ 

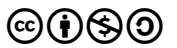

stockage d'intermédiaires de calcul dans le dossier Tmp-MM-Dir Le dossier Ori-InterneScan est également créé par défaut. Il est utilisé lors du traitement d'images analogiques. Il peut être supprimé car il ne sera pas utilisé dans notre contexte de travail.

La sortie de la ligne de commande produit une série de résultats à la suite des différentes itérations du calcul :

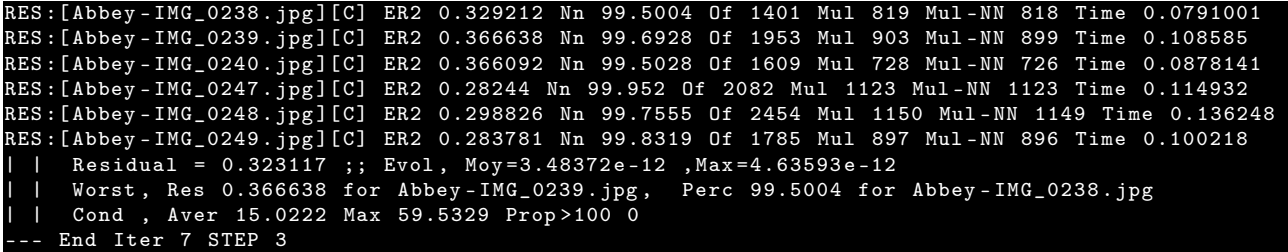

L'interprétation des lignes commençant par RES est la suivante :

- [Abbey-IMG\_0238.jpg] fait évidemment référence au nom du fichier image,
- ER2 0.329212 est la racine carrée de la moyenne pondérée des résidus quadratiques,
- Nn 99.5004 est le pourcentage des résidus dont la valeur est inférieure à l'EcartMax 13 ; il devrait être supérieur à 95%,
- Of 1401 est le nombre de points de liaison,
- Mul 819 est le nombre de points vus dans aux moins deux images,
- Mul-NN 818 est le nombre de points vus dans aux moins trois images dont la valeur du résidu est inférieur à l'EcartMax,
- Time 0.0791001 est le temps de calcul en secondes.

A la fin de chaque itération des informations globales sont également présentes :

- $-$  Residual = 0.323117 est la moyenne des valeurs ER2,
- Evol, Moy=3.48372e-12 ,Max=4.63593e-12 est l'évolution de la valeur par rapport à l'itération précédente : valeur moyenne et valeur maximale,
- Worst, Res 0.366638 for Abbey-IMG\_0239.jpg est la valeur la plus forte d'ER2 avec l'image à laquelle elle est associée,
- Perc 99.5004 for Abbey-IMG\_0238.jpg est le pourcentage le plus faible de résidus inférieurs à l'EcartMax avec l'image auquel il est associé.

#### AutoCal\_Foc-50000\_Cam-Canon\_EOS\_5D\_Mark\_II.xml

```
\langle ? \text{xml} version = "1.0" ?>
< ExportAPERO >
     < CalibrationInternConique >
           <KnownConv > eConvApero_DistM2C </ KnownConv >
           <PP > 713.441922982059168 465.136396477116818 </PP >
           <F> 2056.40795324713099 </F>
           <SzIm > 1409 938 < / SzIm >
           < CalibDistortion >
                 <ModRad >
                       <CDist > 713.441922982059168 465.136396477116818 </ CDist >
                       <CoeffDist > -1.71453422230544986e -08 </ CoeffDist >
                       <CoeffDist > -6.2519623185767556e -15 </ CoeffDist >
                       <PPaEqPPs >true </ PPaEqPPs >
                 </ ModRad >
           </ CalibDistortion >
     </ CalibrationInternConique >
</ ExportAPERO >
```
Le fichier de calibration AutoCal\_Foc-50000\_Cam-Canon\_EOS\_5D\_Mark\_II.xml contient les paramètres de calibration de la caméra. Son nom est composé de la valeur de la focale en micromètre et du nom du boitier.

```
Residus.xml
```
### < XmlSauvExportAperoGlob >

```
...
<Iters >
          <OneIm >
                 <Name >Abbey - IMG_0238 . jpg </ Name >
                 <Residual > 0.329211616627178627 </ Residual >
                 <PercOk > 99.5003568879371869 </ PercOk >
                 \langle NhP_1e \rangle1401\langle NhP_1e \rangle<NbPtsMul >819 </ NbPtsMul >
```
<sup>13.</sup> valeur fixé dans le fichier /micmac/include/XML\_MicMac/Apero-Glob-New.xml

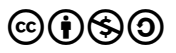

```
\langle/\ln aIm >
            <OneIm >
                   <Name >Abbey - IMG_0239 . jpg </ Name >
                   <Residual > 0.366638143445886688 </ Residual >
                   <PercOk > 99.6927803379416275 </ PercOk >
                   <sub>NbPts</sub> > 1953 < /NbPts</sub>
                   <NbPtsMul >903 </ NbPtsMul >
            \langle/\ln eIm >
            <OneIm >
                   <Name >Abbey - IMG_0240 . jpg </ Name >
                   <Residual > 0.366091707752686568 </ Residual >
                   <PercOk > 99.502796768178996 </ PercOk >
                   <NbPts > 1609 </NbPts >
                   <NbPtsMul >728 </ NbPtsMul >
            \langle/\ln eIm>
            <OneIm>
                   <Name >Abbey - IMG_0247 . jpg </ Name >
                   <Residual > 0.282440083582277957 </ Residual >
                   <PercOk > 99.9519692603266066 </ PercOk >
                   <NbPts > 2082 </NbPts >
                   <NbPtsMul >1123 </ NbPtsMul >
            \langle/\capneIm>
            \langleOneIm>
                   <Name >Abbey - IMG_0248 . jpg </ Name >
                   <Residual > 0.298826435837700799 </ Residual >
                   <PercOk > 99.7555012224938906 </ PercOk >
                   <NbPts > 2454</NbPts >
                   <NbPtsMul >1150 </ NbPtsMul >
            \langle/0neIm
            \langleOneIm >
                   <Name >Abbey - IMG_0249 . jpg </ Name >
                   <Residual > 0.283781316072736378 </ Residual >
                   <PercOk > 99.8319327731092443 </ PercOk >
                   <sub>NbPts</sub> > 1785 < /NbPts</sub>
                   <NbPtsMul >897 </ NbPtsMul >
            \langle/0neIm>
            < AverageResidual > 0.323117220772484615 </ AverageResidual >
            <NumIter >7</ NumIter >
            <NumEtape >3</ NumEtape >
            <EvolMax > 4.63593101429591674 e -12 </ EvolMax >
            <EvolMoy > 3.48372029375797574 e -12 </ EvolMoy >
      </ Iters >
</ XmlSauvExportAperoGlob >
```
Le fichier Residus.xml contient les informations qui ont été affichées dans la console. On y retrouve les mêmes informations décrites plus haut.

## 10 Aérotriangulation

Le calcul d'aérotriangulation s'effectue à l'aide de la commande Tapas qui est une interface à Apero <sup>14</sup>.

mm3d Tapas RadialBasic " Abbey - IMG\_ .\*. jpg " InCal = Calib Out = Rel SauvAutom = NONE

L'interprétation des résultats affichés dans la console est la même que celle vue plus haut pour la calibration. Un fichier SauvApero.xml a été créé à la racine du dossier de travail. Il contient le résumé des paramètres passés à Apero au travers de Tapas et du fichier Apero-Glob-New.xml. Un dossier Ori-InterneScan est de nouveau apparu, comme précédemment, vous pouvez le supprimer. Le dossier Ori-Rel contient le résultat de l'orientation relative des images. On retrouve un fichier de calibration qui correspond au résultat de l'auto-étalonnage. Les valeurs sont légèrement différentes de celles du fichier de calibration car elles ont été réévaluées lors du calcul d'orientation. Un fichier d'orientation est associé à chaque image. Il contient un certain nombre d'informations et plus particulièrement, les coordonnées du centre optique de la caméra et son orientation via la matrice de rotation.

Orientation-Abbey-IMG\_0173.jpg.xml

```
\frac{2 \times 2}{2 \times 1} version = "1.0" ?>
< ExportAPERO >
      < OrientationConique >
             \langleOrIntImaM2C>
                    <100>0 0</I00>
                    <V10>1 0 </V10>
                    <V01>0 1</V01>
```
14. Aérotriangulation Photogrammétrique Expérimentale Relativement Opérationnelle

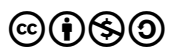

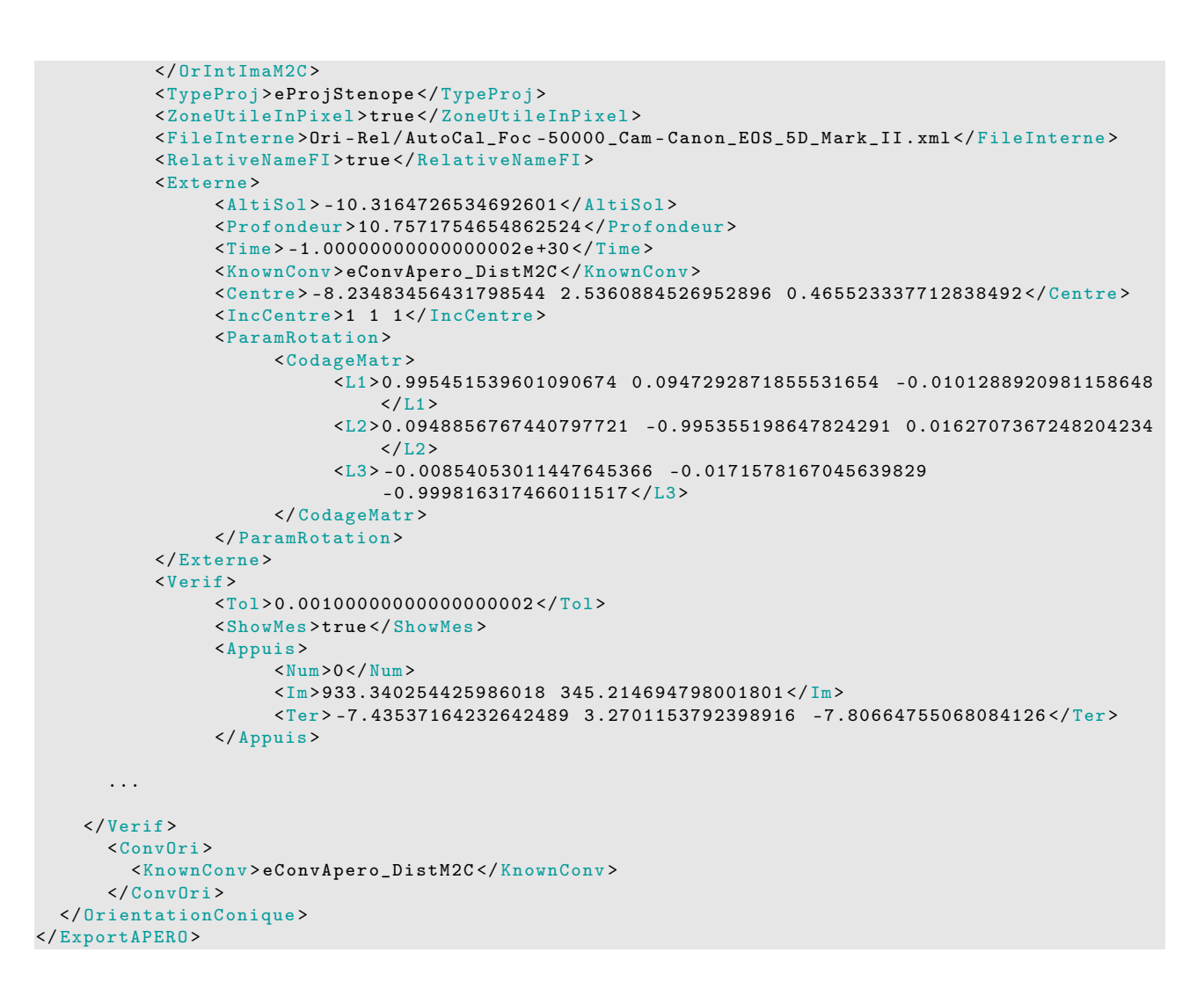

## 11 Visualisation des points de liaison

La commande AperiCloud permet de visualiser les points de liaison et la position des caméras.

mm3d AperiCloud " Abbey - IMG\_ .\*. jpg " Rel

Un fichier au format PLY est créé : AperiCloud\_Rel.ply. Il permet d'effectuer un contrôle visuel de la position des caméras dans l'espace.

CloudCompare AperiCloud\_Rel . ply

### 12 Orientation absolue

L'orientation absolue s'effectue en saisissant la position des points d'appuis sur les images. Le format des fichiers de points d'appuis est le XML. La conversion d'un fichier texte nécessite l'ajout d'une en-tête : #F=N X Y Z Ix Iy Iz. Ici les coordonnées sont en RGF93-Lambert93 et l'incertitude sur la mesure des points a été estimée à 10 centimètre.

MesuresTerrain.txt

```
#F =N X Y Z Ix Iy Iz
174 652083.944 6166324.514 447.986 0.1 0.1 0.1
176 652141.660 6166290.550 451.500 0.1 0.1 0.1
291 652142.062 6166340.626 448.963 0.1 0.1 0.1
293 652085.906 6166280.806 452.466 0.1 0.1 0.1
298 652149.524 6166270.280 454.487 0.1 0.1 0.1
301 652084.524 6166342.975 448.511 0.1 0.1 0.1
303 652075.228 6166315.023 447.659 0.1 0.1 0.1
305 652072.930 6166333.260 447.519 0.1 0.1 0.1
```
La commande GCPConvert permet de créer le fichier de points d'appuis au format XML. L'argument AppInFile précise que le fichier comporte une en-tête. Par défaut, le fichier XML porte le même nom que le fichier d'entrée.

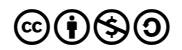

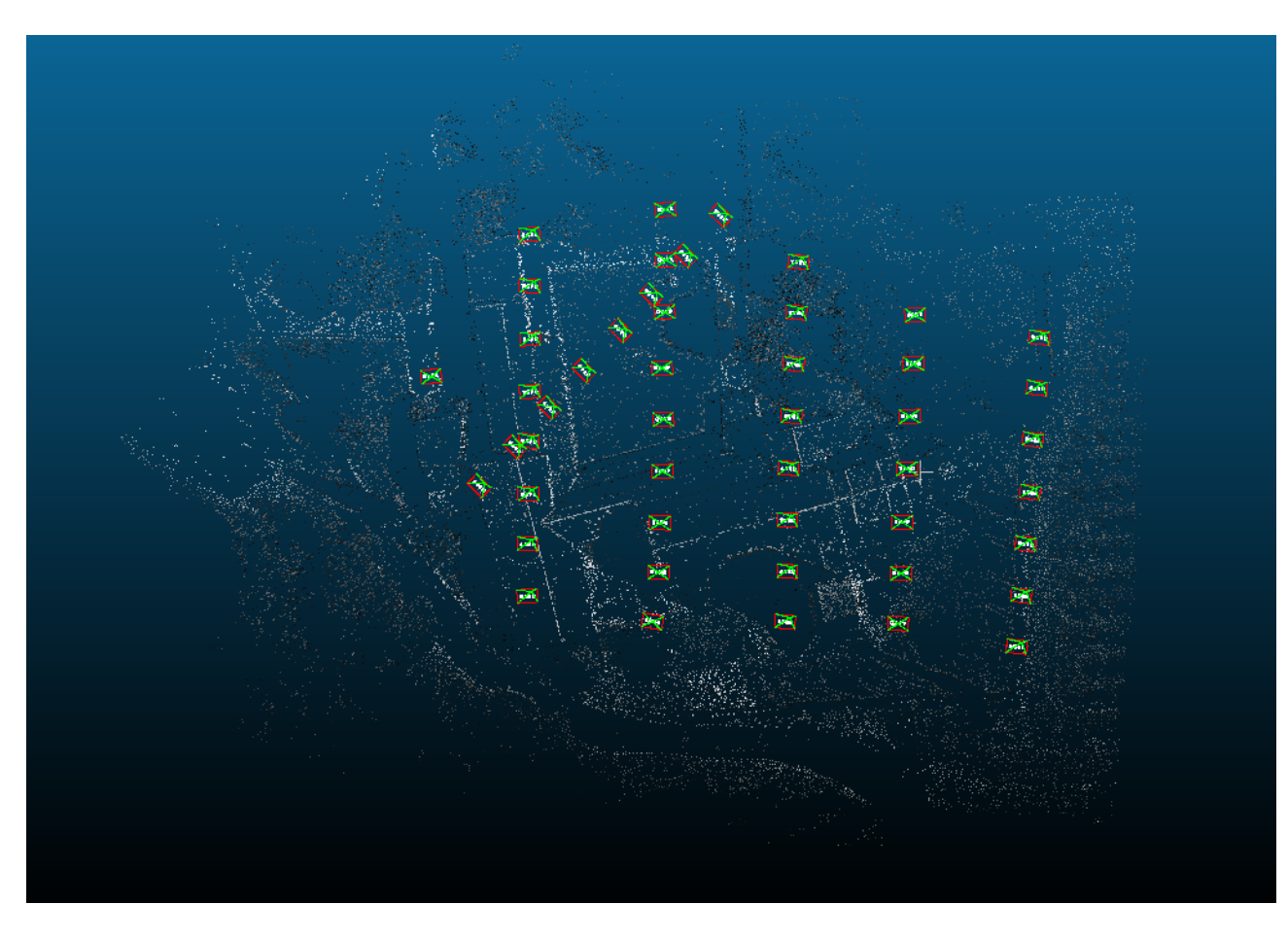

Figure 2 – Points de liaison et caméras

```
mm3d GCPConvert AppInFile MesuresTerrain . txt
```
MesuresTerrain.xml

```
\frac{2}{x} \frac{x}{y} version = "1.0" ?>
< DicoAppuisFlottant >
   < OneAppuisDAF >
           <Pt > 652083.944000000018 6166324.51400000043 447.98599999999999 </Pt >
           <NamePt >174 </ NamePt >
           < Incertitude >0.1 0.1 0.1 </ Incertitude >
     </ OneAppuisDAF >
     < OneAppuisDAF >
           <Pt > 652141.660000000033 6166290.54999999981 451.5 </Pt >
           <NamePt >176 </ NamePt >
           < Incertitude >0.1 0.1 0.1 </ Incertitude >
     </ OneAppuisDAF >
     < OneAppuisDAF >
           \overline{<}Pt>652142.062000000034 6166340.62600000016 448.963000000000022</Pt>
           <NamePt >291 </ NamePt >
           < Incertitude >0.1 0.1 0.1 </ Incertitude >
     </ OneAppuisDAF >
     < OneAppuisDAF >
           <Pt > 652085.905999999959 6166280.80599999987 452.466000000000008 </Pt >
           <NamePt >293 </ NamePt >
           < Incertitude >0.1 0.1 0.1 </ Incertitude >
     </ OneAppuisDAF >
     < OneAppuisDAF >
           \overline{<}Pt > 652149.523999999976 6166270.28000000026 454.487000000000023 </Pt >
           <NamePt >298 </ NamePt >
           < Incertitude >0.1 0.1 0.1 </ Incertitude >
     </ OneAppuisDAF >
     < OneAppuisDAF >
           \leq Pt > 652084.523999999976 6166342.97499999963 448.511000000000024</Pt >
           <NamePt >301 </ NamePt >
           < Incertitude >0.1 0.1 0.1 </ Incertitude >
     </ OneAppuisDAF >
     < OneAppuisDAF >
```
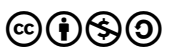

```
<Pt > 652075.228000000003 6166315.02300000004 447.658999999999992 </Pt >
           <NamePt >303 </ NamePt >
           < Incertitude >0.1 0.1 0.1 </ Incertitude >
     </ OneAppuisDAF >
     < OneAppuisDAF >
           <Pt > 652072.930000000051 6166333.25999999978 447.519000000000005 </Pt >
           <NamePt >305 </ NamePt >
           < Incertitude >0.1 0.1 0.1 </ Incertitude >
     </ OneAppuisDAF >
</ DicoAppuisFlottant >
```
La saisie des points d'appuis s'effectue à l'aide d'une interface graphique : SaisieAppuisInitQT

#### mm3d SaisieAppuisInitQT " Abbey - IMG\_ .\*. jpg " Rel MesuresTerrain . xml MesuresImages . xml

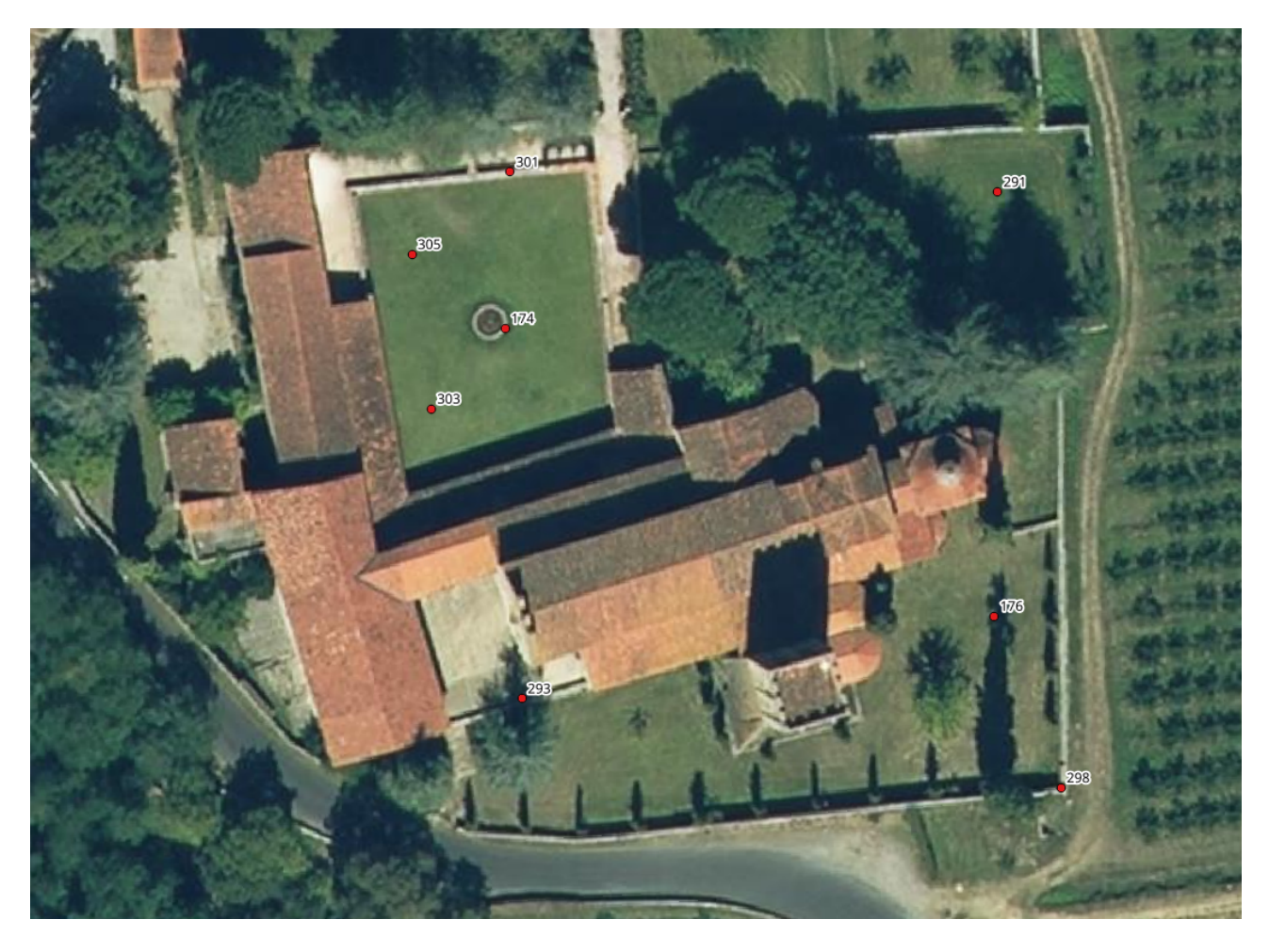

Figure 3 – Position des points d'appuis

Deux nouveaux fichiers XML ont été créés : MesuresImages-S2D.xml et MesuresImages-S3D.xml. Le premier comporte les mesures des points d'appuis dans le système de coordonnées images et le second dans le système de coordonnées relatives.

MesuresImages-S2D.xml

```
\frac{2}{x} \frac{x}{y} version = "1.0" ?>
< SetOfMesureAppuisFlottants >
     < MesureAppuiFlottant1Im >
           <NameIm >Abbey - IMG_0173 . jpg </ NameIm >
           < OneMesureAF1I >
                 <NamePt > 305 </NamePt >
                 <PtIm > 1244.5547174621106 354.460500623304597 </ PtIm >
           </ OneMesureAF1I >
     </ MesureAppuiFlottant1Im >
     < MesureAppuiFlottant1Im >
           <NameIm >Abbey - IMG_0191 . jpg </ NameIm >
           < OneMesureAF1I >
                 <NamePt >305 </ NamePt >
                 <PtIm > 222.543027522327151 479.406850715411565 </ PtIm >
```
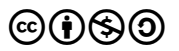

```
</ OneMesureAF1I >
   </ MesureAppuiFlottant1Im >
   < MesureAppuiFlottant1Im >
         <NameIm >Abbey - IMG_0192 . jpg </ NameIm >
         < OneMesureAF1I >
              <NamePt >305 </ NamePt >
              <PtIm > 204.439114376579653 660.204639369313554 </ PtIm >
         </ OneMesureAF1I >
   </ MesureAppuiFlottant1Im >
...
```
#### </ SetOfMesureAppuisFlottants >

Des fichiers temporaires sont également apparus :

- Tmp-SL-Glob-MesuresImages.xml,
- Tmp-SL-Glob-MesuresImages.xml.dup,
- Tmp-SL-Im-MesuresImages.xml,
- Tmp-SL-Im-MesuresImages.xml.dup.

Ils peuvent être supprimés.

Le passage de l'orientation relative à l'orientation absolue s'effectue à l'aide de la commande GCPBascule :

mm3d GCPBascule " Abbey - IMG\_ .\*. jpg " Rel Abs MesuresTerrain . xml MesuresImages - S2D . xml

```
==== ADD Pts 174 Has Gr 1 Inc [0.1 ,0.1 ,0.1]
NOT OK (UPL) FOR 174 , Reason NoPb
==== ADD Pts 176 Has Gr 1 Inc [0.1 ,0.1 ,0.1]
-- NamePt 176 Ec Estim-Ter [0.191389,0.0723038,-0.2616] Dist =0.332103 ground units
Inc = [0.1, 0.1, 0.1] PdsIm = [1e+008, 1e+008, 1e+008, 1e+008, 1e+008, 1e+008, 1e+008, 1e+008, 1e+008]Ecart Estim - Faisceaux 0.000941364 Ter - Faisceau [ -0.191079 , -0.072607 ,0.260765] D= 0.331332
       ErrMoy 0.684148 pixels SP =9
     ErrMax = 1.11135 For I= Abbey - IMG_0247 . jpg , C =176 pixels
==== ADD Pts 291 Has Gr 1 Inc [0.1 ,0.1 ,0.1]
-- NamePt 291 Ec Estim - Ter [-0.0272049,0.0508158,0.202824] Dist =0.210856 ground
    units
Inc = [0.1, 0.1, 0.1] PdsIm = [1e+008, 1e+008, 1e+008]Ecart Estim - Faisceaux 8.69379 e -005 Ter - Faisceau [0.0271331 , -0.050827 , -0.202777] D=
        0.210803
      ErrMoy 0.178123 pixels SP=3ErrMax = 0.26565 For I=Abbey-IMG_0251.jpg, C=291 pixels
==== ADD Pts 293 Has Gr 1 Inc [0.1 ,0.1 ,0.1]
-- NamePt 293 Ec Estim - Ter [ -0.340799 ,0.0774345 ,0.225221] Dist =0.41577 ground units
Inc = [0.1, 0.1, 0.1] PdsIm = [1e+008, 1e+008, 1e+008, 1e+008, 1e+008, 1e+008, 1e+008, 1e+008]Ecart Estim-Faisceaux 0.0013811 Ter-Faisceau [0.340657,-0.0773663,-0.226594] D= 0.416386
       ErrMoy 0.680385 pixels SP =8
     ErrMax = 1.01272 For I= Abbey - IMG_0204 . jpg , C =293 pixels
==== ADD Pts 298 Has Gr 1 Inc [0.1 ,0.1 ,0.1]
NOT OK (UPL) FOR 298, Reason NoPb
==== ADD Pts 301 Has Gr 1 Inc [0.1 ,0.1 ,0.1]
NOT OK ( UPL ) FOR 301 , Reason NoPb
==== ADD Pts 303 Has Gr 1 Inc [0.1 ,0.1 ,0.1]
NOT OK ( UPL ) FOR 303 , Reason NoPb
==== ADD Pts 305 Has Gr 1 Inc [0.1 ,0.1 ,0.1]
-- NamePt 305 Ec Estim - Ter [0.177076 , -0.201059 , -0.166995] Dist =0.315702 ground units
Inc = [0.1, 0.1, 0.1] PdsIm = [1e+008, 1e+008, 1e+008, 1e+008, 1e+008, 1e+008, 1e+008, 1e+008, 1e+008, 1e+008, 1e+008, 1e+008, 1e+008, 1e+008, 1e+008, 1e+008, 1e+008, 1e+008, 1e+008, 1e+008, 1e+008, 1e+008, 1e+008, 1e++008 ,1 e +008 ,1 e +008 ,1 e +008 ,1 e +008 ,1 e +008 ,1 e +008]
    Ecart Estim - Faisceaux 0.00167175 Ter - Faisceau [ -0.176711 ,0.2008 ,0.168605] D= 0.316189
      ErrMoy 0.789701 pixels SP=16ErrMax = 1.21788 For I=Abbey-IMG_0212.jpg, C=305 pixels
    ============================= ERRROR MAX PTS FL ======================
   || Value =1.21788 for Cam = Abbey - IMG_0212 . jpg and Pt =305 ; MoyErr =0.901901
   ======================================================================
```
L'interprétation des lignes commençant par ADD est la suivante :

- Pts 305 est le nom du point d'appui,
- Inc  $[0.1, 0.1, 0.1]$  sont les incertitude associées au point en mètre,
- Ec Estim-Ter [0.177076,-0.201059,-0.166995] sont les résidus pour les composantes X, Y et Z, en mètre,
- Dist =0.315702 est le résidu selon les trois composantes,

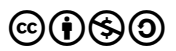

- ErrMoy 0.789701 pixels est l'erreur moyenne de reprojection sur l'ensemble des points saisis dans les images,
- ErrMax = 1.21788 For I=Abbey-IMG\_0212.jpg est l'erreur maximale de reprojection avec la référence à l'image de saisie.

La dernière ligne indique la valeur (en pixels) et le point pour lequel l'erreur de reprojection est maximale ainsi que l'image associée. Elle indique également l'erreur moyenne de reprojection, en pixels.

Un nouveau dossier est créé : Ori-Abs qui comporte les fichiers d'orientation des images dans le système terrain. Il est possible de visualiser (avec CloudCompare) le résultat de l'orientation absolue en utilisant la commande Apericloud :

mm3d AperiCloud " Abbey - IMG\_ .\*. jpg " Abs Bin =0

### CloudCompare AperiCloud\_Abs . ply

## 13 Calcul du MNS

Le calcul du  $MNS^{15}$  s'effectue avec la commande  $\texttt{Mult}:$ 

### mm3d Malt Ortho " Abbey - IMG\_ .\*. jpg " Abs

Le dossier MEC-Malt contient les résultats intermédiaires de calcul et notamment les cartes de profondeur. Il s'agit ensuite de convertir les cartes de profondeur en un MNS :

### mm3d Nuage2Ply " MEC - Malt / NuageImProf\_STD - MALT\_Etape\_8 . xml " DoXYZ =1 64 B =1

Le résultat du calcul se trouve dans le dossier MEC-Malt sous le nom : NuageImProf\_STD-MALT\_Etape\_8\_XYZ.tif, le fichier World associé est : Z\_Num8\_DeZoom2\_STD-MALT.tfw.

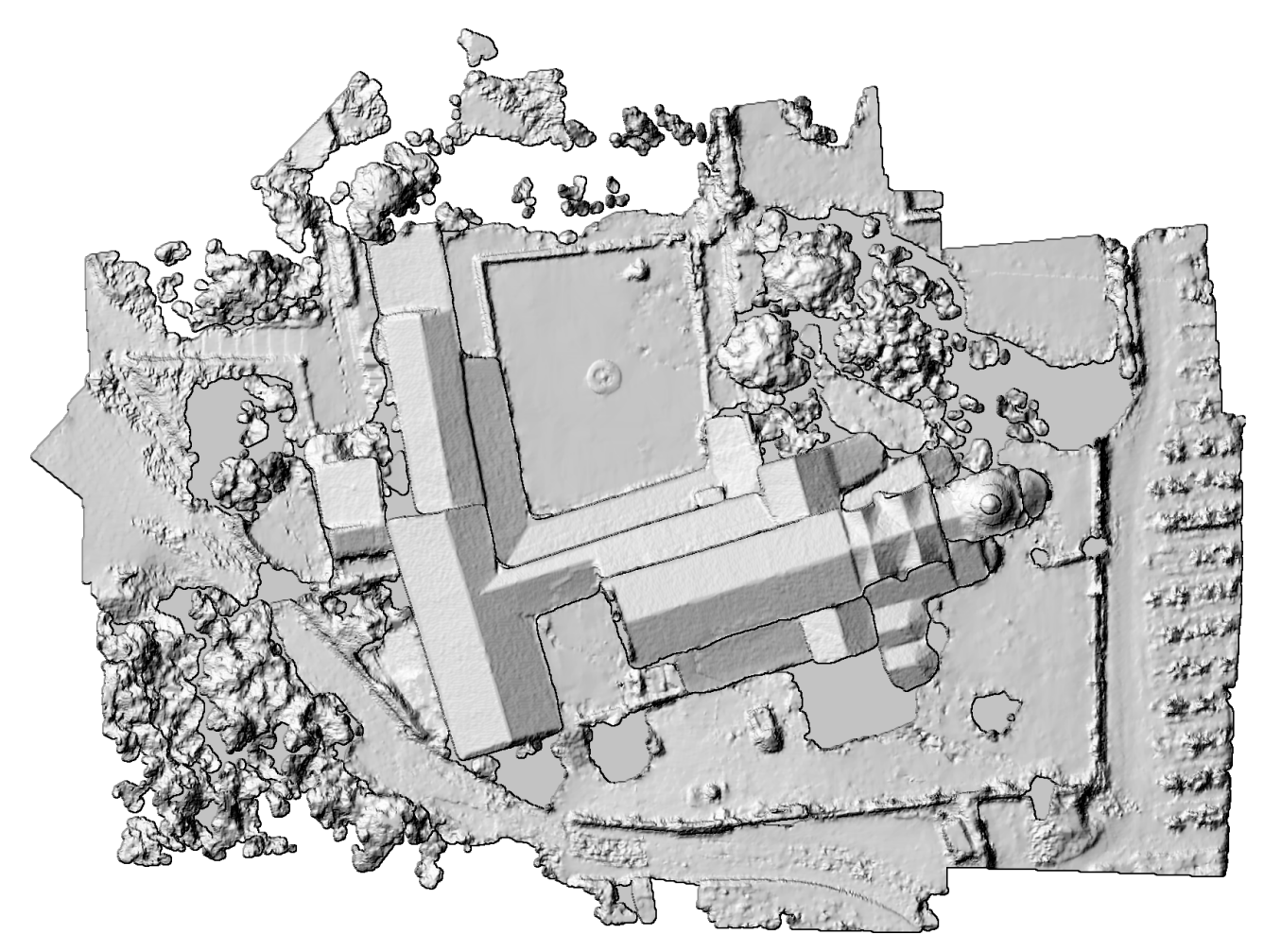

Figure 4 – Modèle numérique de surface

<sup>15.</sup> Modèle Numérique de Surface

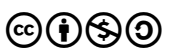

## 14 Calcul de l'orthophotographie

La commande Malt utilisée plus haut a généré un dossier Ortho-MEC-Malt qui contient les orthophotographies individuelles pour chaque image. Le calcul de l'orthophotgraphie globale consiste à assembler ces orthophotographies individuelles et à réaliser une égalisation radiométrique. Ces deux opérations s'effectuent avec la commande Tawny :

### mm3d Tawny Ortho - MEC - Malt /

Le résultat du calcul est stocké dans le dossier Ortho-MEC-Malt dans le fichier Orthophotomosaic.tif.

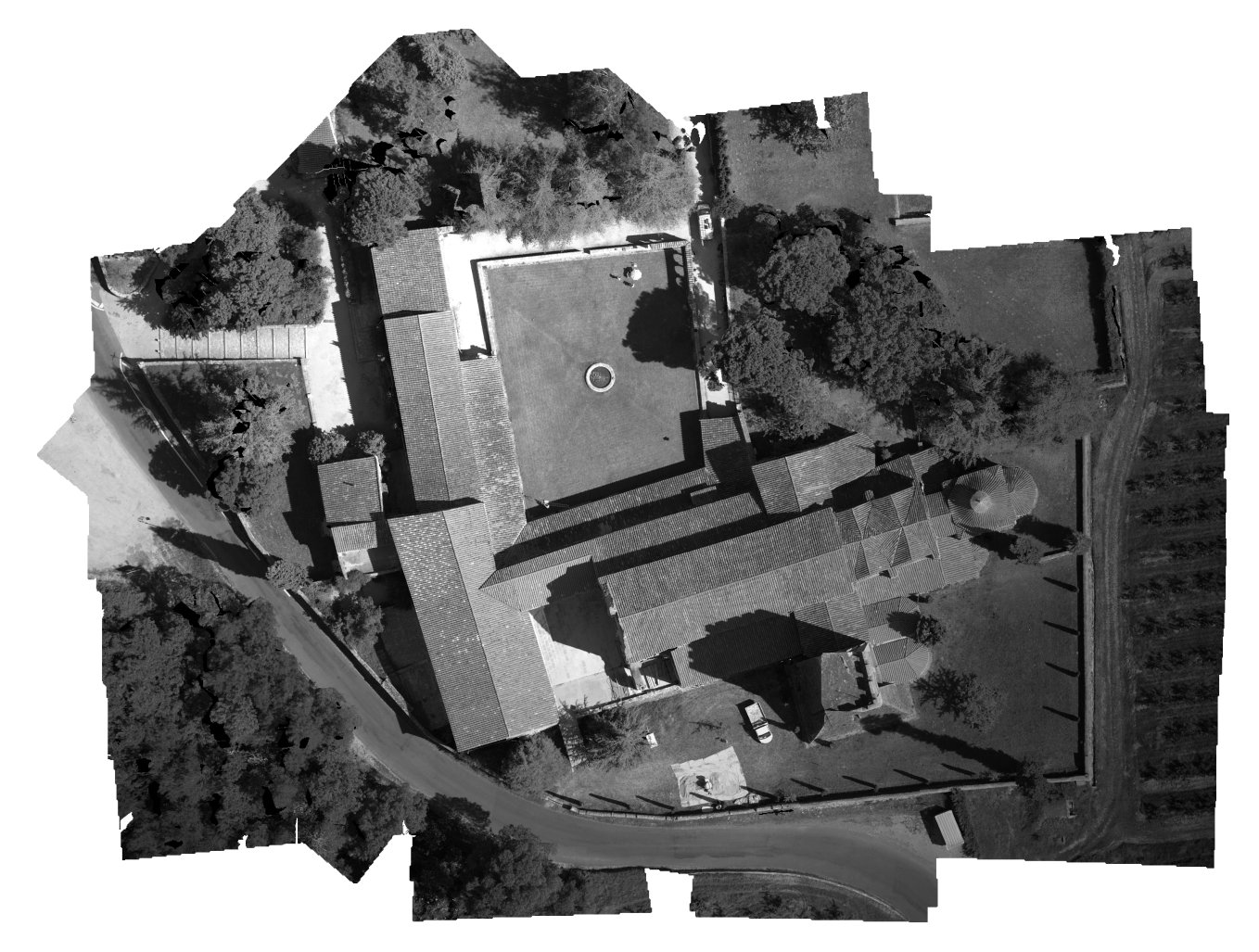

Figure 5 – Orthoimage finale